# **How to Sync Final Grades**

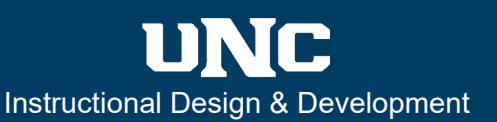

## **Overview**

This guide reviews the steps for how to sync your final grades in a Canvas course to Ursa (Banner). Repeat the steps below as many times as you have courses.

### **Prerequisites**

Follow these prerequisites for an accurate grade sync to Ursa:

- **1.** All grades must be completed (no null  $\begin{vmatrix} \cdots & \cdots & \cdots \\ \cdots & \cdots & \cdots \end{vmatrix}$  cells), finalized, accurate and posted in your Canvas gradebook before you continue.
- **2.** Your course must have a grading scheme enabled in your course Settings. If you do not have a grading scheme enabled in your course Settings, do not use this process. Instead, go to the Employee tab and the Final Grades link in Ursa to manually enter your grades. In future terms, set your grading scheme at the beginning of the course so that you can easily use this process.

## **Step one: Log into Canvas and your course**

Log into Canvas through the Faculty/Staff sign-in on the [Canvas Landing page](https://www.unco.edu/canvas/) and access the course for which you want to submit and sync final grades.

## **Step two: Access your gradebook**

Go to Grades. Check your gra more to verify that all grades

## **Step three: Initiate the**

Select **Sync** towards the top r gradebook. A drop-down app **Grades to SIS** from that drop-

## **Step four: Confirm to start sync**

Review the information in the tab and if you've met the requirements (the prerequisites of this guide) select **Sync Grades to SIS**.

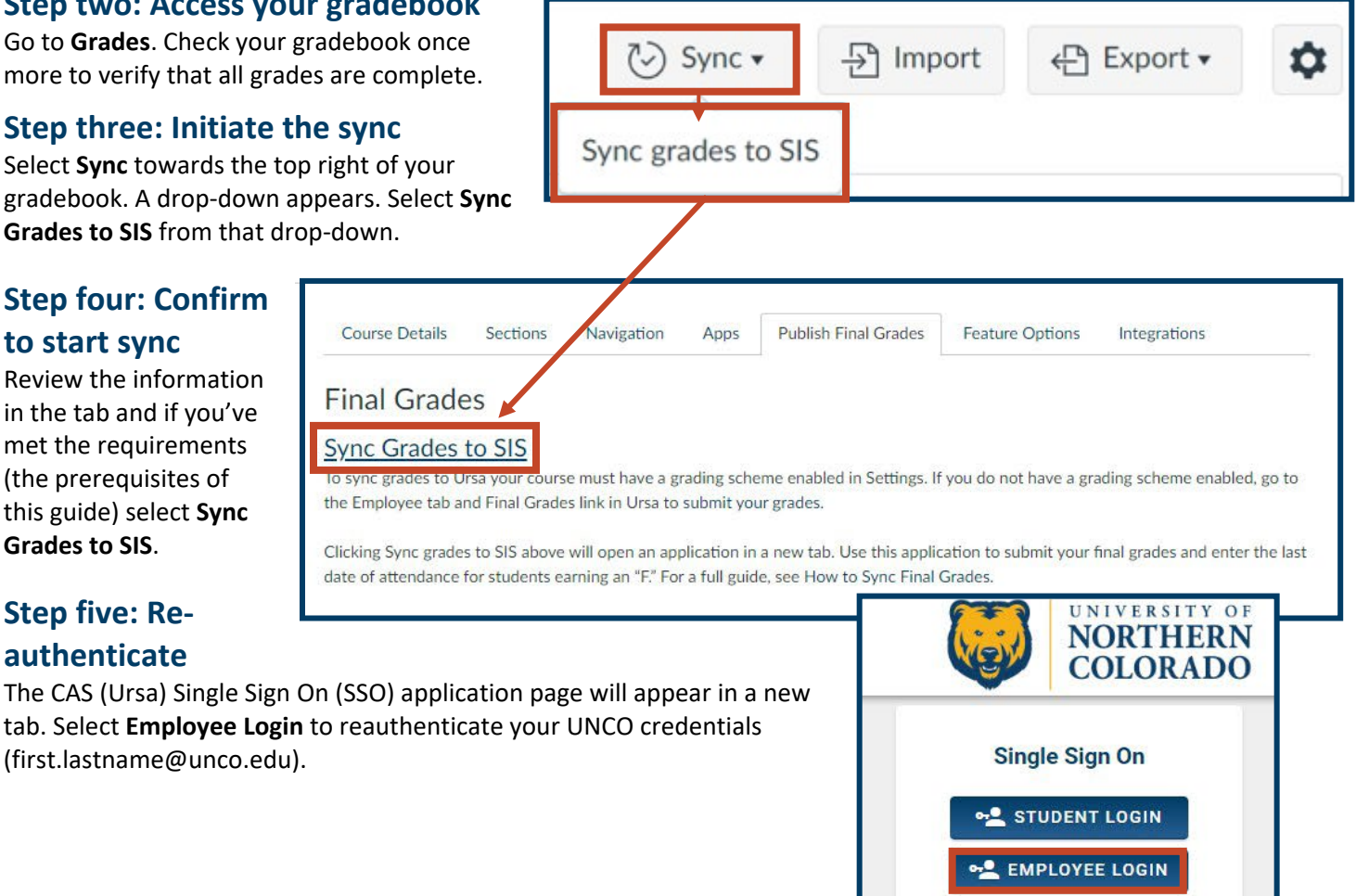

## **Step five: Reauthenticate**

tab. Select **Employee Login** to [\(first.lastname@unco.edu\)](mailto:first.lastname@unco.edu).

## How to Sync Final Grades

## **Step six: Review grades and enter LDAs**

The Gradesync app opens and shows a list of the students in your course with their final letter grade. Review the letter grades of each student. You must enter the last date of attendance (LDA) for each student with an "F." Use the calendar icon to enter the LDA.

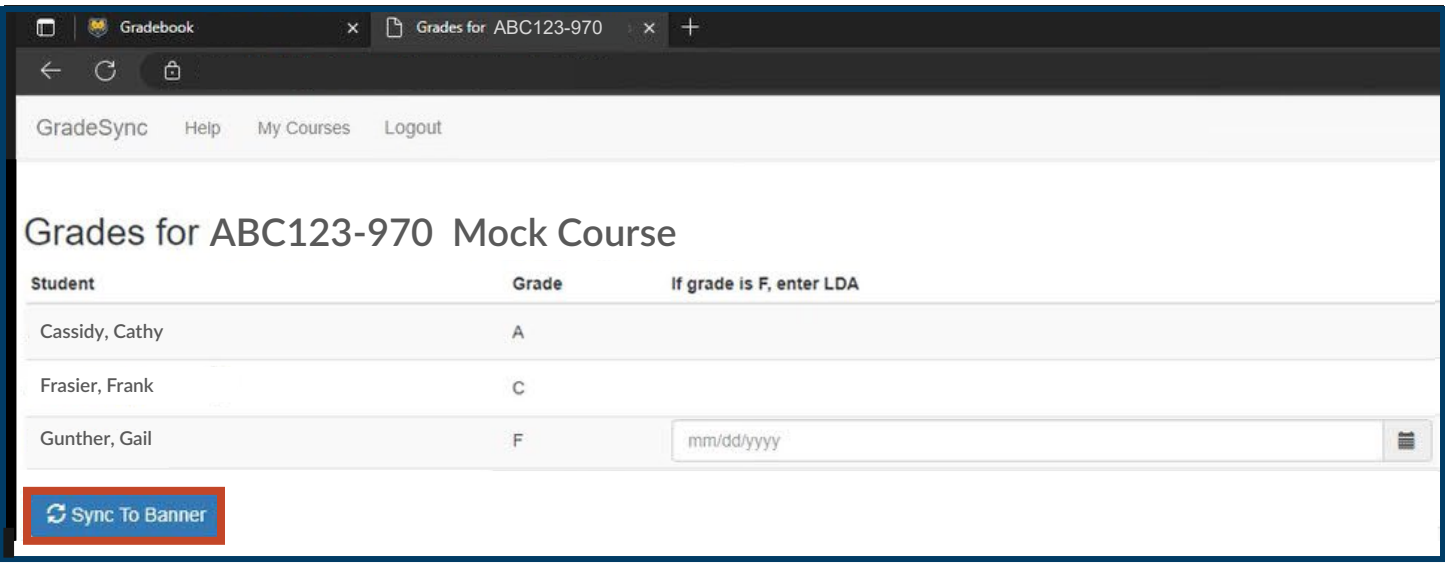

#### **Step six: Sync to Banner**

Select **Sync to Banner** after entering the LDAs. After a few moments, the screen will refresh. If the sync was successful, GradeSync displays each student's sync as **Success.** If the sync was unsuccessful, Gradesync displays a reason why the grade didn't sync successfully.

**WARNING:** Grades will not immediately appear in Ursa because Ursa updates at 7 p.m. daily. Once they do appear, any changes must be made manually through the Office of the Registrar.